# EMORTELLE™

# GIA - For Members Use

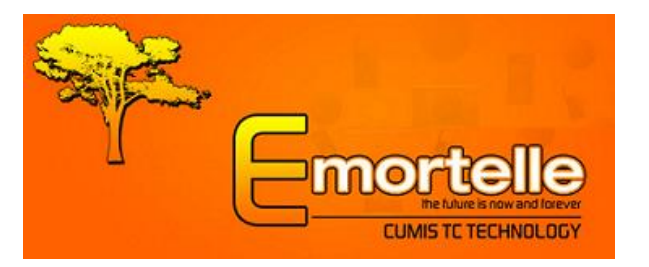

Copyright © 2010 Micro Software Designs Limited. All rights reserved

GIA is an online facility to allow members to access their current financial data and perform a limited transaction set in the comfort of their home or office 24 hours each day. The interface is a secured, interactive and dynamic window into your account information.

#### **Through this facility, you can:**

- $\triangleright$  Login to the system
- Change Your Password
- Update Personal Information
- $\triangleright$  Perform Balance Inquiries on a Single or All Accounts
- $\triangleright$  Transfer Funds From Accounts
- > Transfer Funds to Other Members' Accounts
- $\triangleright$  Execute Bill Payments
- $\triangleright$  Obtain a Statement (for any period) for a Single or All Accounts
- $\triangleright$  Request a Letter (E.g. Embassy letter)
- $\triangleright$  Request a Cheque (withdrawal from a deposit or share account)
- $\triangleright$  Enquire On a Status of a Request
- $\triangleright$  Print the Details of Any Request \ Option
- $\triangleright$  Logout of the System

Upon completing any request, the system would provide you with a reference number; take note of this number; as it may be used in the future for referencing purposes.

## **GIA (Online)**

#### **Login**

Note: Contact our offices for our website address

- 1. Access the organisation's website; e.g.: https|www.lendgingagency.com
- 2. Select the option to access GIA (Online Access)
- 3. Click '**Login**'
- 4. Enter your '**Login ID'** and '**Password**' (as provided by our organisation)
- 5. Click '**Login**'

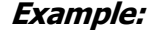

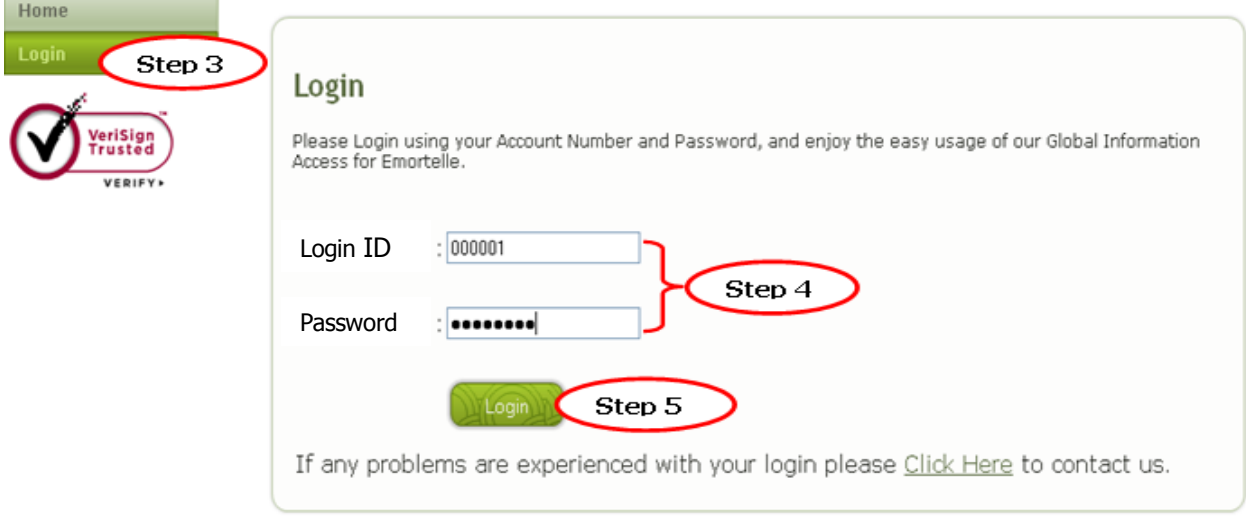

Once you are logging in for the first time, you would be prompted to change your Password. **Note:** *The password must be 8 – 12 characters in length* 

#### **Example:**

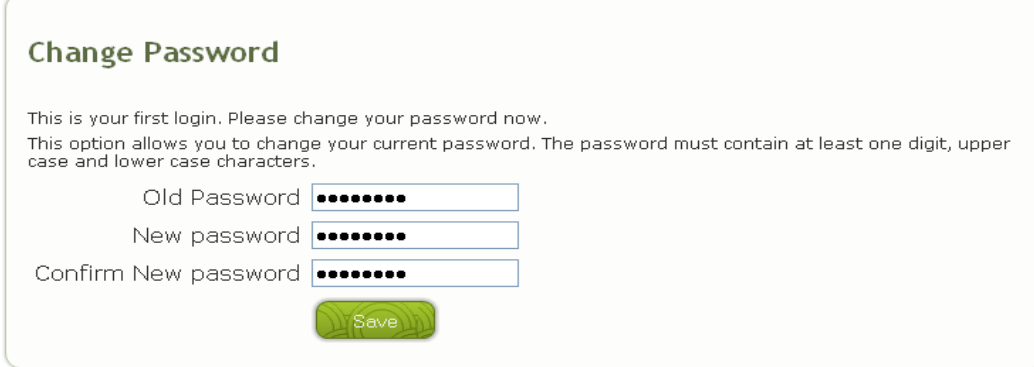

Copyright © 2010 Micro Software Designs Limited. All rights reserved

Upon successful login, your Personal Information would be displayed in a window.

#### **Example:**

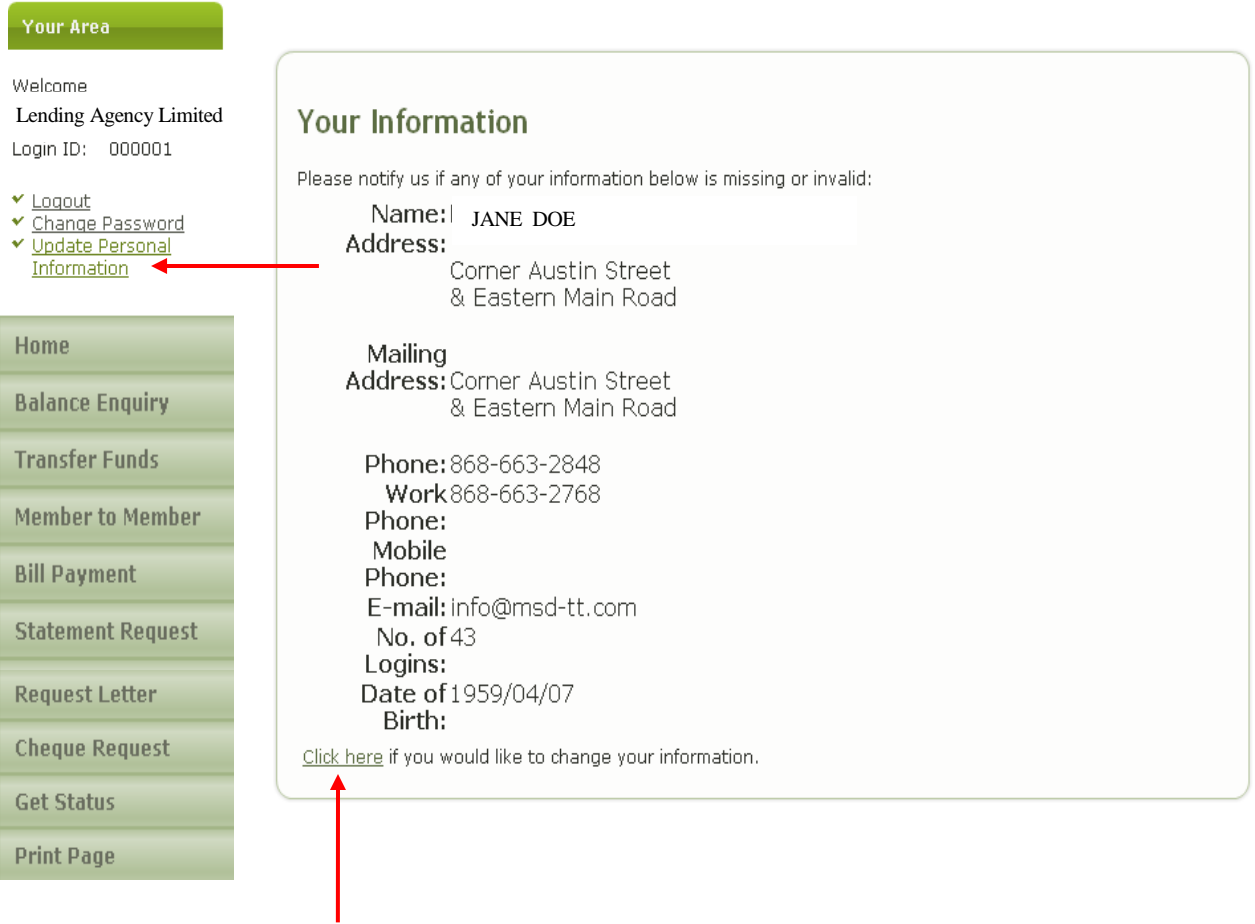

- 1. In order to request changes to be made to your personal information, click 'Update Personal Information' or 'Click here'
- 2. Enter the necessary data and click 'Save'
- 3. Take note of your reference number

### **Button options**

Select the required button option:

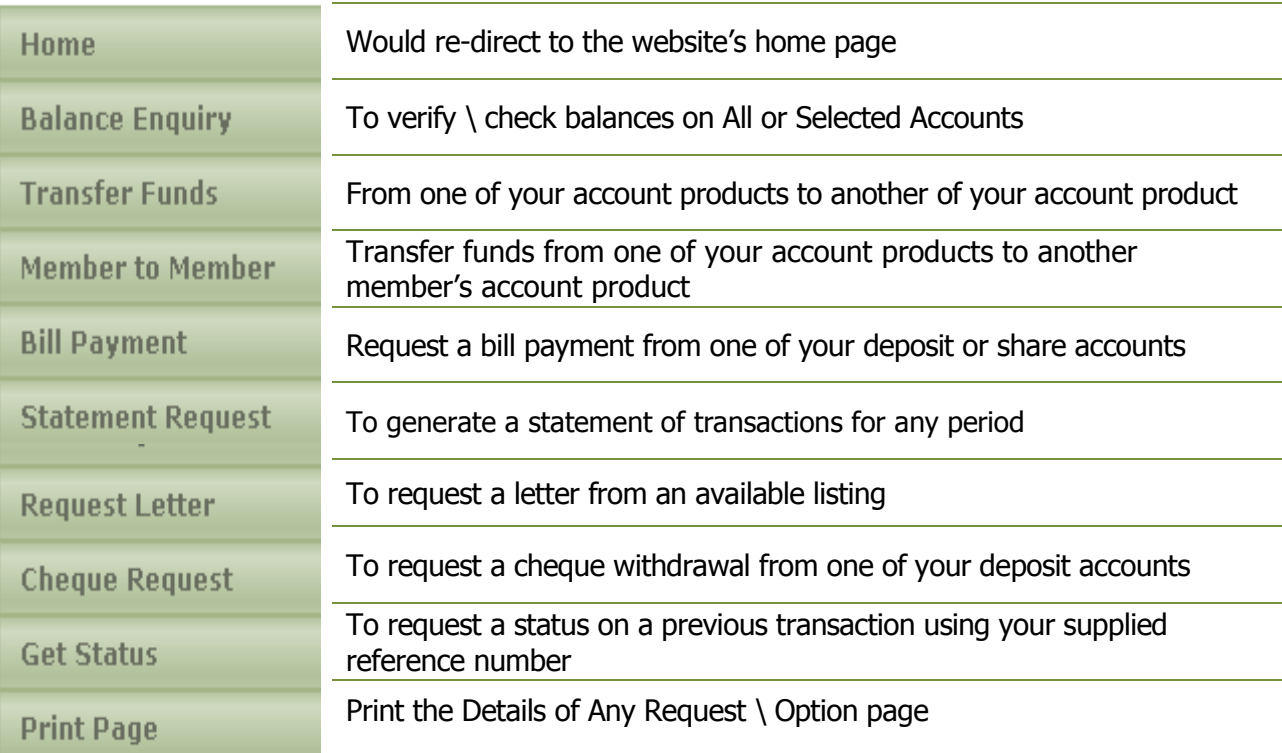

#### **Balance Enquiry** (To verify | check balances on All or Selected Accounts)

- 1. Select the 'Balance Enquiry' button option
- 2. Use the drop down box to select a specific account product and click 'Submit'
- 3. Or click 'Submit' on Show All for balances on all account products

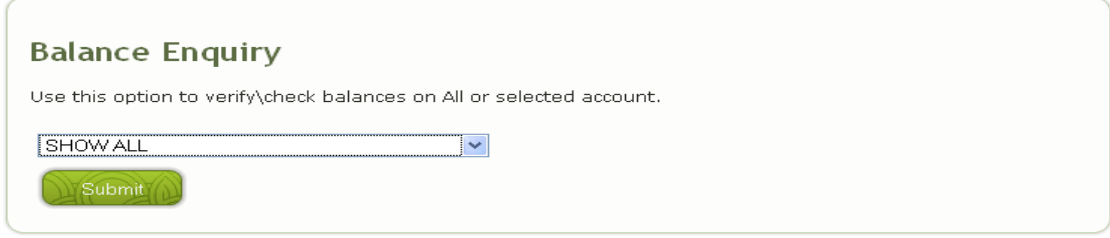

**Example of a selected account product Example of ALL account products**

| <b>Balance Enquiry</b>           | <b>Balance Enquiry</b> |                |                   |          |  |  |  |
|----------------------------------|------------------------|----------------|-------------------|----------|--|--|--|
| Name of Account: REGULAR SAVINGS | Account Description    | Ledger Balance | Available Balance | Interest |  |  |  |
| Balance: \$2,000.00              | <b>PERMNT SHA</b>      | \$90,000.00    | \$90,000.00       |          |  |  |  |
| Available Balance: \$2,000.00    | <b>REG SAVING</b>      | \$2,000.00     | \$2,000.00        |          |  |  |  |
| System Date: 2010/09/14          | <b>DEPOSITS</b>        | \$3,000.00]    | \$3,000.00        |          |  |  |  |
| <b>System Time: 13:31:23</b>     |                        |                |                   |          |  |  |  |

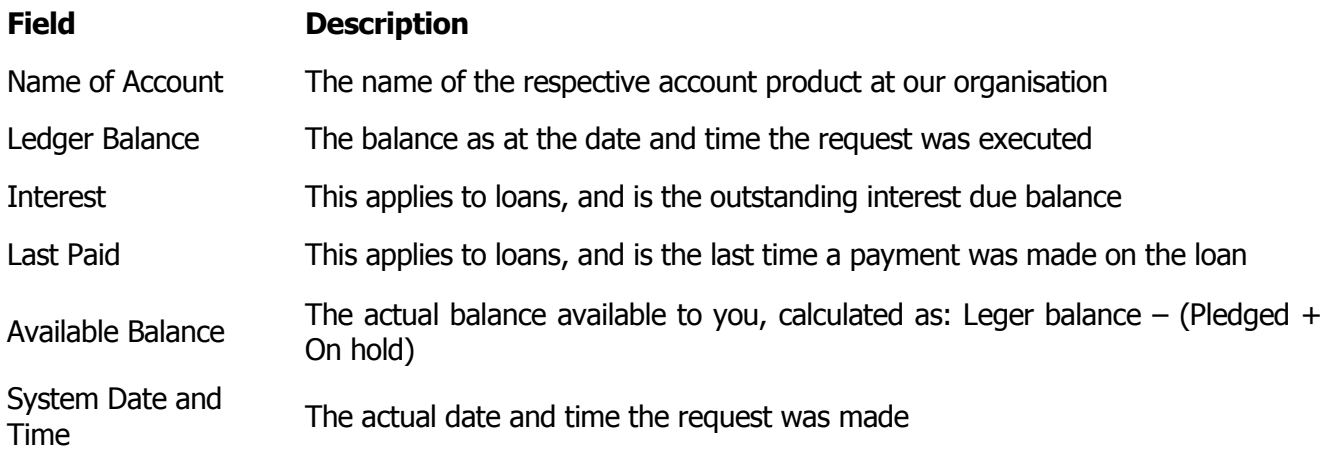

#### **Transfer Funds** (From one of your account products to another of your account product)

- 1. Select the 'Transfer Funds' button option
- 2. Use the drop down boxes to select the appropriate 'From' and 'To' accounts
- 3. Enter the respective amount to be transferred and any further instructions
- 4. Click 'Submit' and 'Confirm' or 'Cancel' the transaction, once confirmed, take note of the reference number

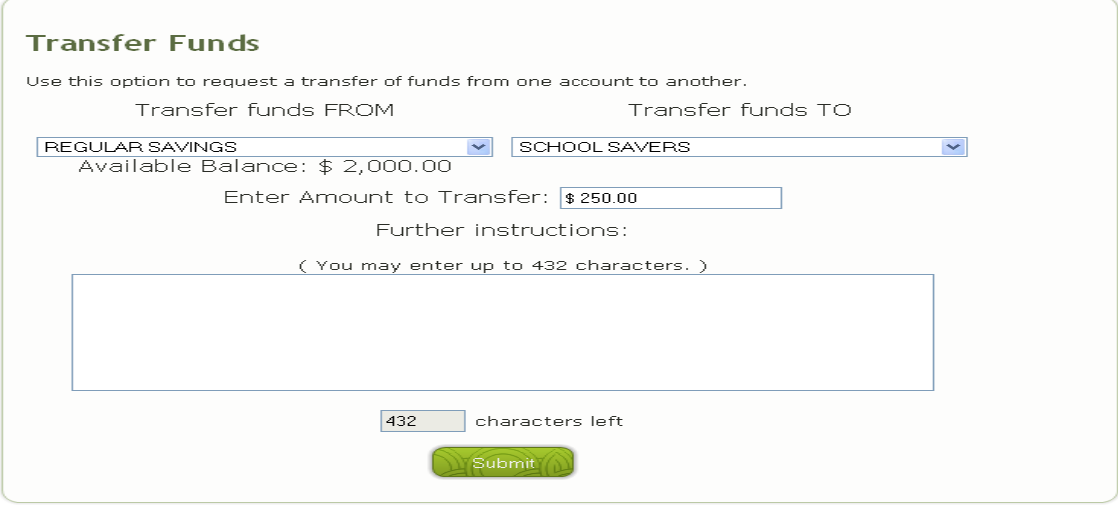

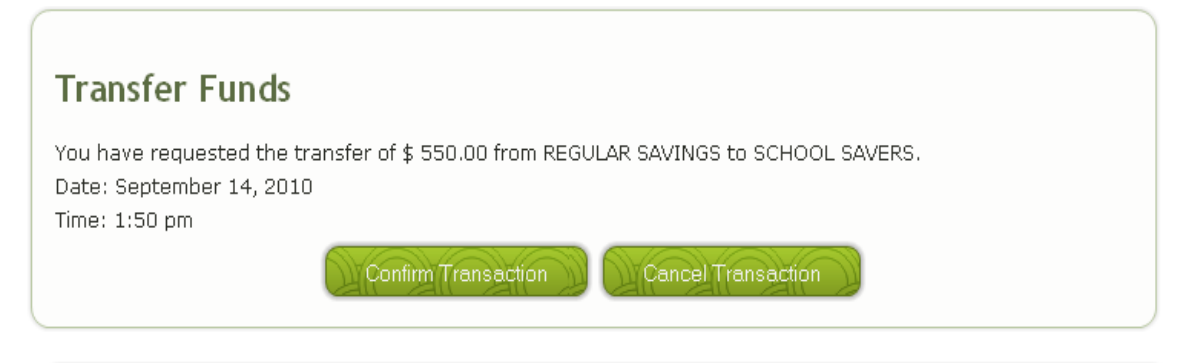

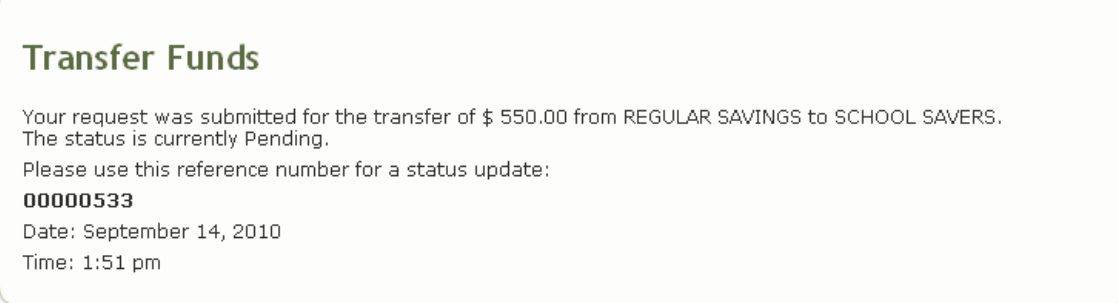

**Member to Member** (Transfer funds from one of your account products to another member's account product)

- 1. Select the 'Member to Member' button option
- 2. Use the drop down boxes to select the appropriate 'From' and To' accounts
- 3. Enter the member who should receive the funds full account number
- 4. Enter the amount to be transferred
- 5. Click 'Submit' and 'Confirm' or 'Cancel' the transaction, once confirmed, take note of the reference number

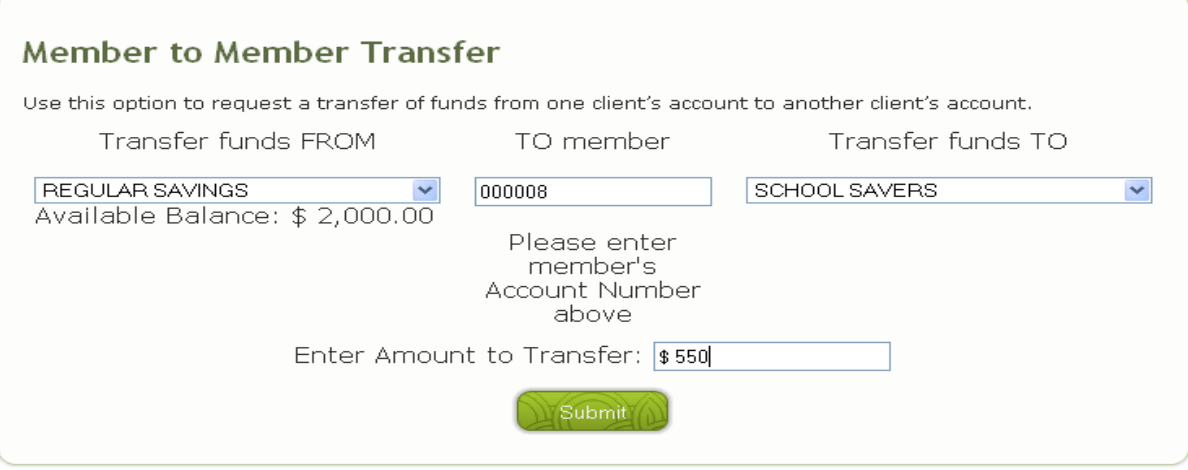

#### **Member to Member Transfer**

Your request was submitted for a transfer of \$ 550.00 from REGULAR SAVINGS to account number: 00000008, SCHOOL SAVERS.

The status is currently Pending.

Please use this reference number for a status update:

00000534

Date: September 14, 2010

Time: 1:56 pm

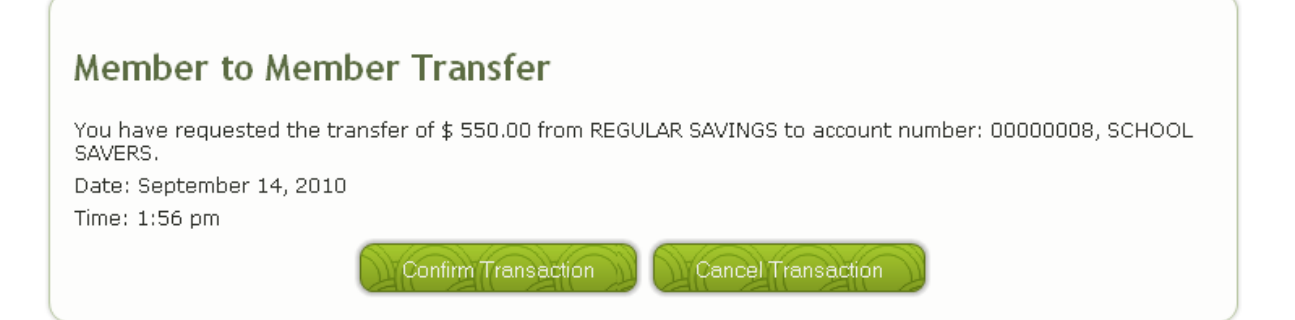

**Bill Payment** (Request a bill payment from one of your deposit or share accounts)

- 1. Select the 'Bill Payment' button option
- 2. Use the drop down boxes to select the appropriate 'From' account and 'To' company
- 3. Enter the amount to be transferred and the Bill Account Number
- 4. Click 'Submit' ; then 'Confirm' or 'Cancel' the Bill Account Number; 'Confirm' or 'Cancel' transaction, once confirmed, take note of the reference number

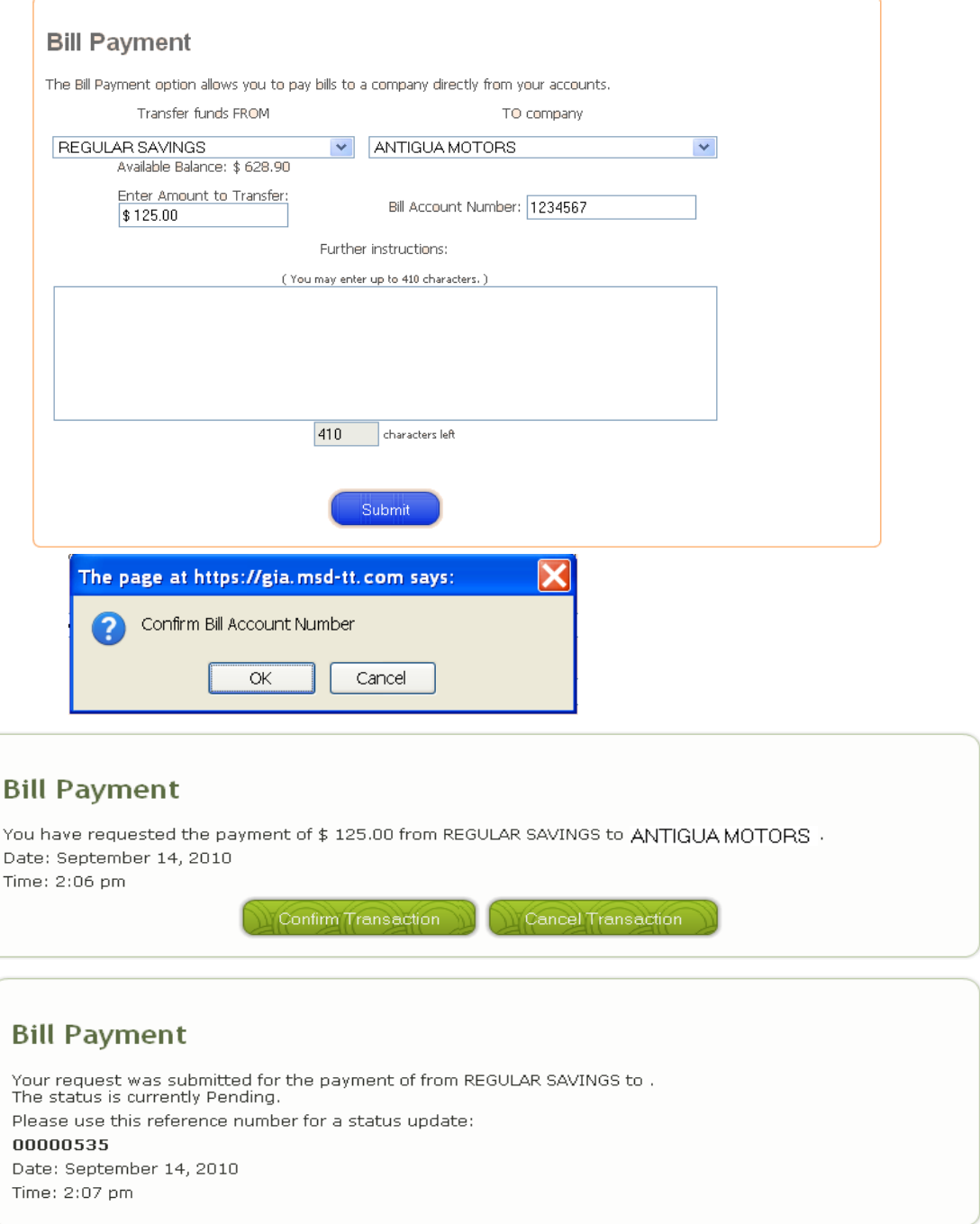

#### **Statement Request**

- 1. Select the 'Statement Request' button option
- 2. Use the drop down box to select the appropriate account product
- 3. Specify the period in the 'start' and 'end' date fields
- 4. Click 'Submit'
- 5. A list of transactions would be shown in a window.

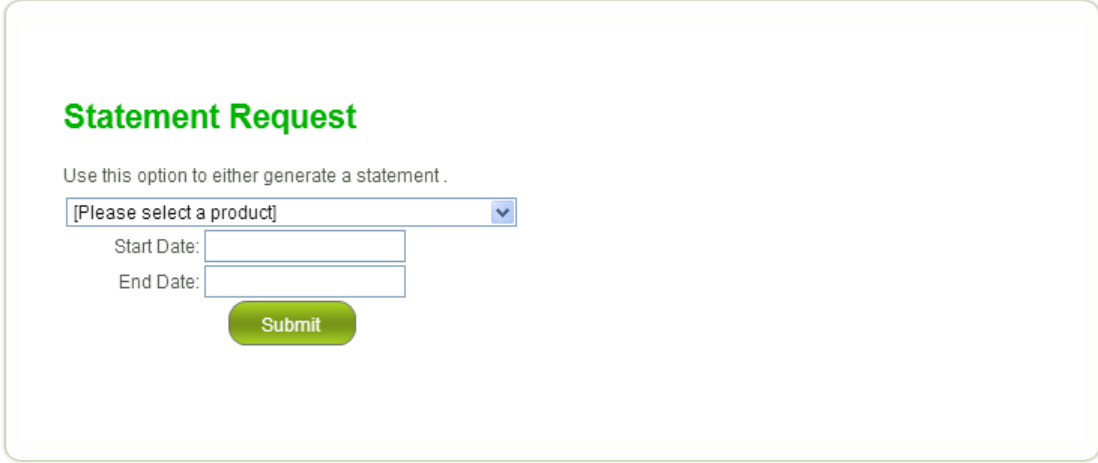

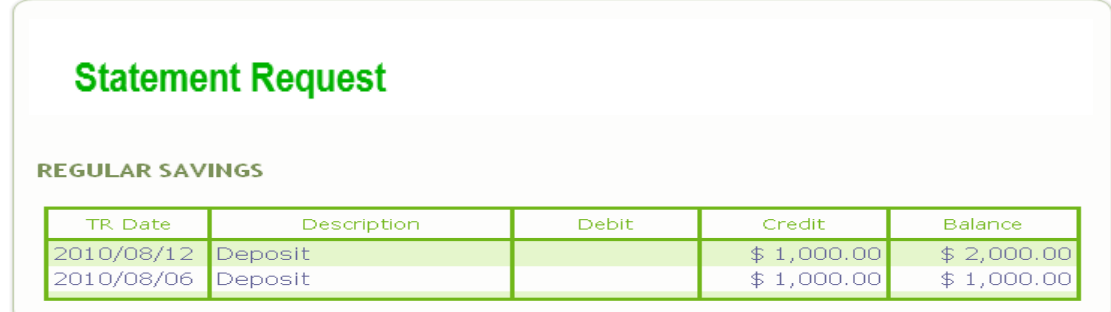

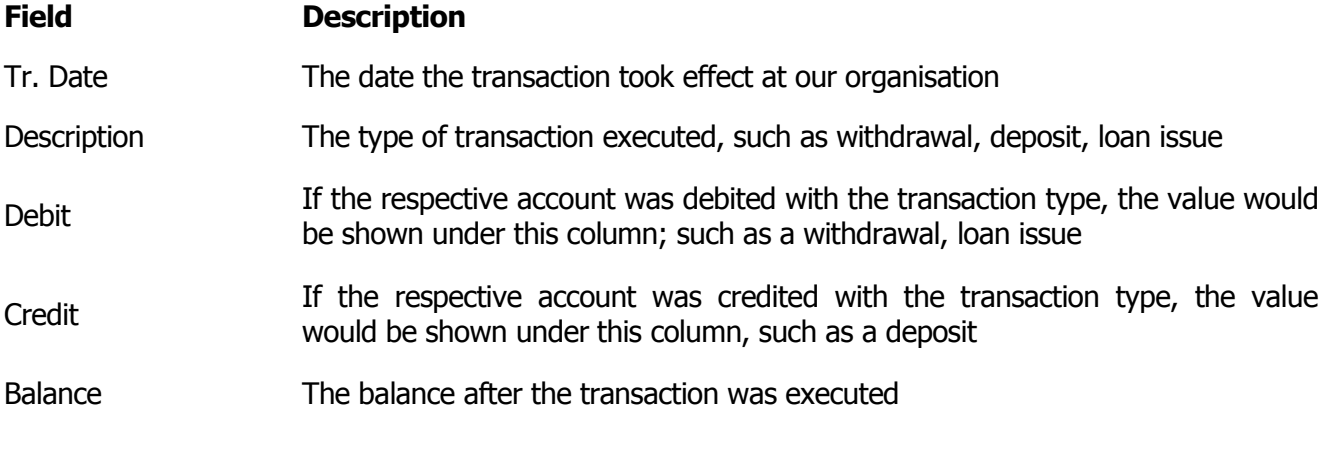

Copyright © 2010 Micro Software Designs Limited. All rights reserved

#### **Request Letter** (To request a letter from an available listing)

- 1. Select the 'Request Letter' button option
- 2. Use the drop down box to select the required letter
- 3. Click 'Send Request'; take note of the reference number

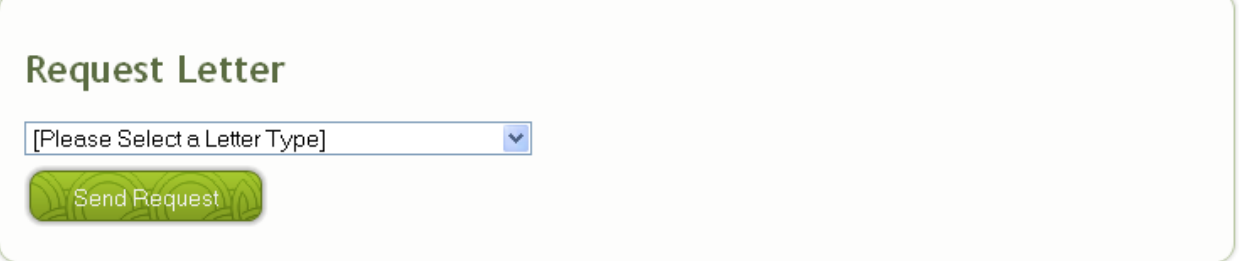

**Cheque Request** *(To request a cheque withdrawal from one of your deposit or share* accounts)

- 1. Select the 'Cheque Request' button option
- 2. Use the drop down boxes to select the appropriate 'From' account and 'To' payee details
- 3. Enter the cheque amount (withdrawal amount) and any pertinent details
- 4. Click 'Submit' and 'Confirm' or 'Cancel' the transaction, once confirmed, take note of the reference number

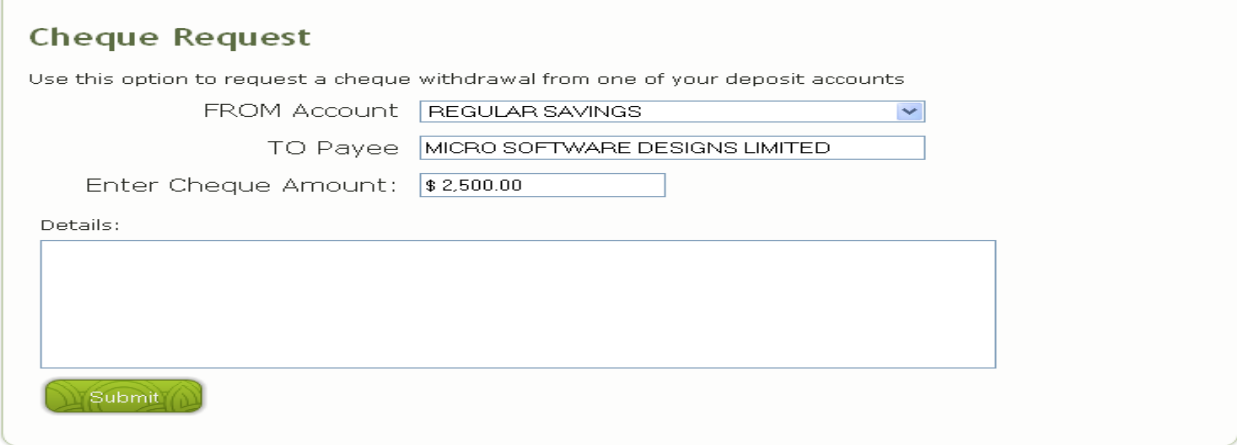

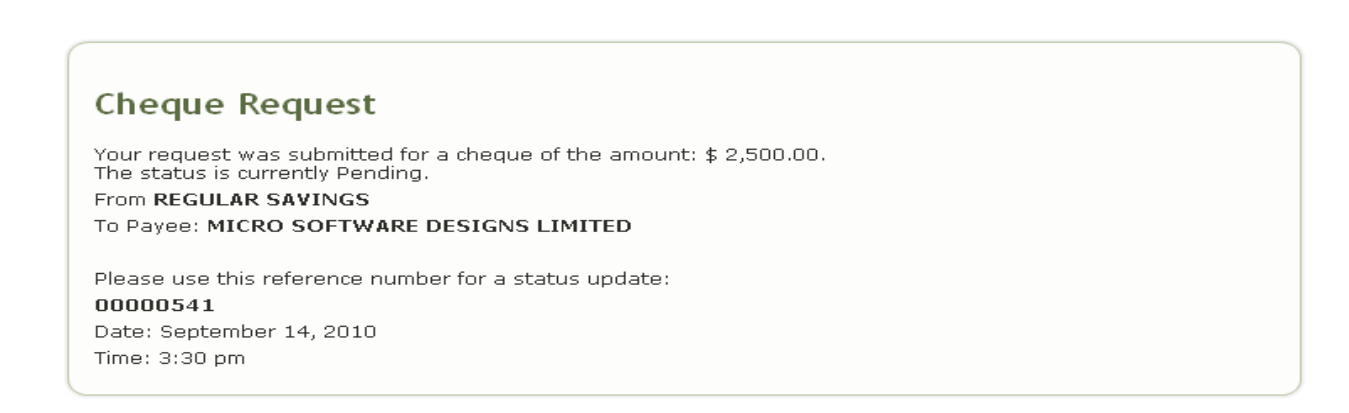

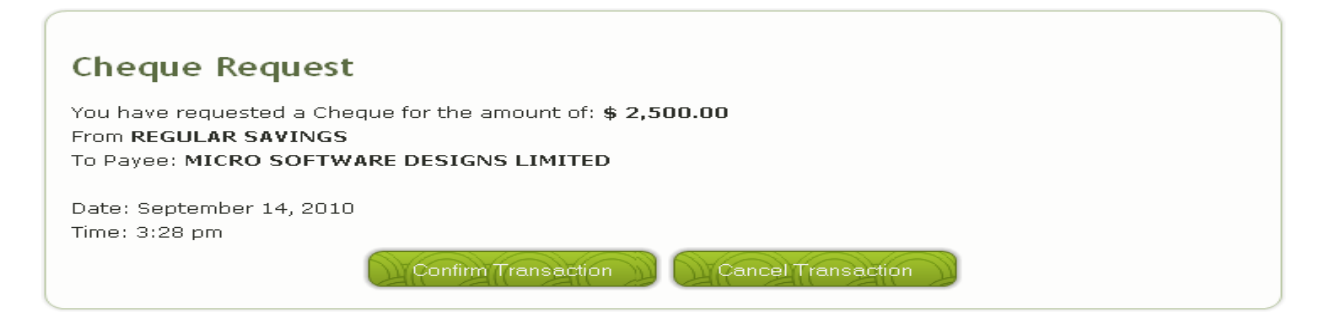

**Get Status** *(To request a status on a previous transaction using your supplied* reference number)

**Note**: This option may also be used to Cancel a pending transaction

1. Select the 'Get Status' button option

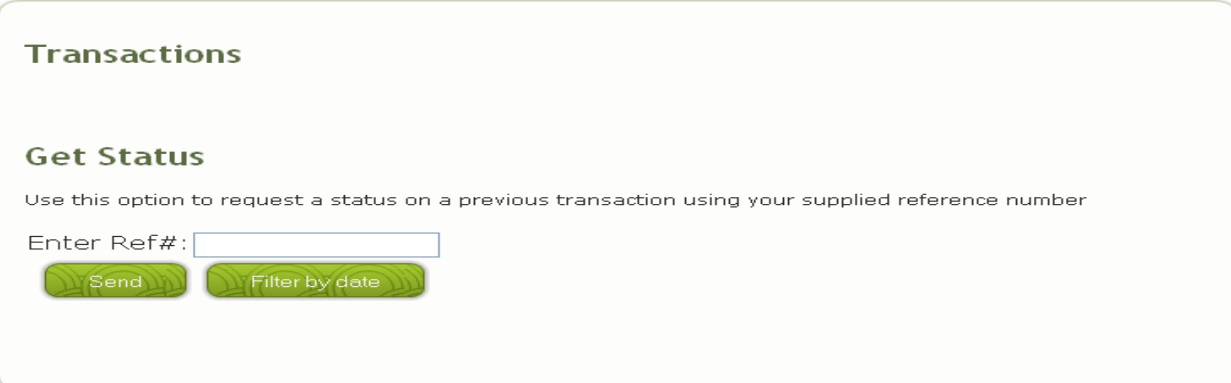

#### **Single reference number**

- I. Enter a single supplied reference number and click 'Send'
- II. View the status details of the single transaction request in the window

#### **Multiple reference numbers**

- I. Click the 'Filter by Date' option button; select the period
- II. Click 'Send' and view the details of the pending transactions in the window

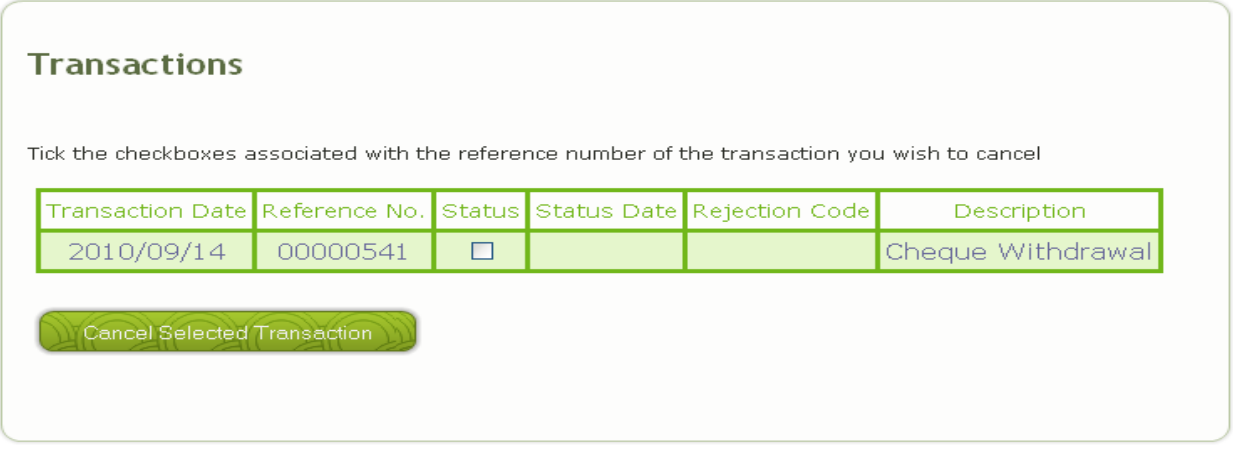

#### **How to cancel a pending transaction**

- 1. Check / tick the required transaction\s under the 'Status' column
- 2. Click 'Cancel Selected Transaction' and the system would cancel the pending transaction

| <b>Transactions</b><br>Tick the checkboxes associated with the reference number of the transaction you wish to cancel |                                    |                                      |                       |                   |                               |  |  |  |
|----------------------------------------------------------------------------------------------------|------------------------------------|--------------------------------------|-----------------------|-------------------|-------------------------------|--|--|--|
| Transaction<br>Date                                                                                                   | Reference<br>No.                   | <b>Status</b>                        | <b>Status</b><br>Date | Rejection<br>Code | Description                   |  |  |  |
| 2010/09/14 00000530                                                                                                   |                                    | $\Box$                               |                       |                   | Change Personal Data          |  |  |  |
| 2010/09/14 00000531                                                                                                   |                                    | 罓                                    |                       |                   | Change Personal Data          |  |  |  |
| 2010/09/14 00000532                                                                                                   |                                    | П                                    |                       |                   | <b>Funds Transfer</b>         |  |  |  |
| 2010/09/14 00000533                                                                                                   |                                    |                                      |                       |                   | <b>Funds Transfer</b>         |  |  |  |
| 2010/09/14 00000534                                                                                                   |                                    | $\Box$                               |                       |                   | Member to Member Transfer     |  |  |  |
| 2010/09/14 00000535                                                                                                   |                                    | $\overline{\mathbf{v}}$              |                       |                   | <b>Bill Payment</b>           |  |  |  |
| 2010/09/14 00000536                                                                                                   |                                    | П                                    |                       |                   | Extended Statement Request    |  |  |  |
| 2010/09/14 00000537                                                                                                   |                                    |                                      |                       |                   | Extended Statement Request    |  |  |  |
| 2010/09/14 00000538                                                                                                   |                                    |                                      |                       |                   | Loan Application              |  |  |  |
|                                                                                                    |                                    | 2010/09/14 00000539 Member Cancelled |                       |                   | <b>Embassy Letter Request</b> |  |  |  |
| 2010/09/14 00000541                                                                                                   |                                    | П                                    |                       |                   | Cheque Withdrawal             |  |  |  |
|                                                                                                    |                                    |                                      |                       |                   |                               |  |  |  |
|                                                                                                    | <b>Cancel Selected Transaction</b> |                                      |                       |                   |                               |  |  |  |

Copyright © 2010 Micro Software Designs Limited. All rights reserved

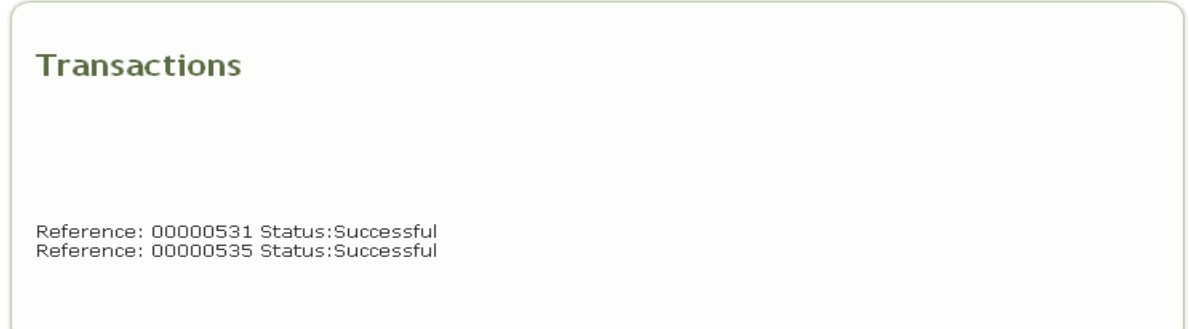

**Print Page** (Print the details of any request \ option page)

- 1. Select the required option button, e.g. Loan Application, Cheque Request, Update Personal Information and select the 'Print Page' button option.
- 2. The window to select the required printer will pop-up on screen, choose and print.

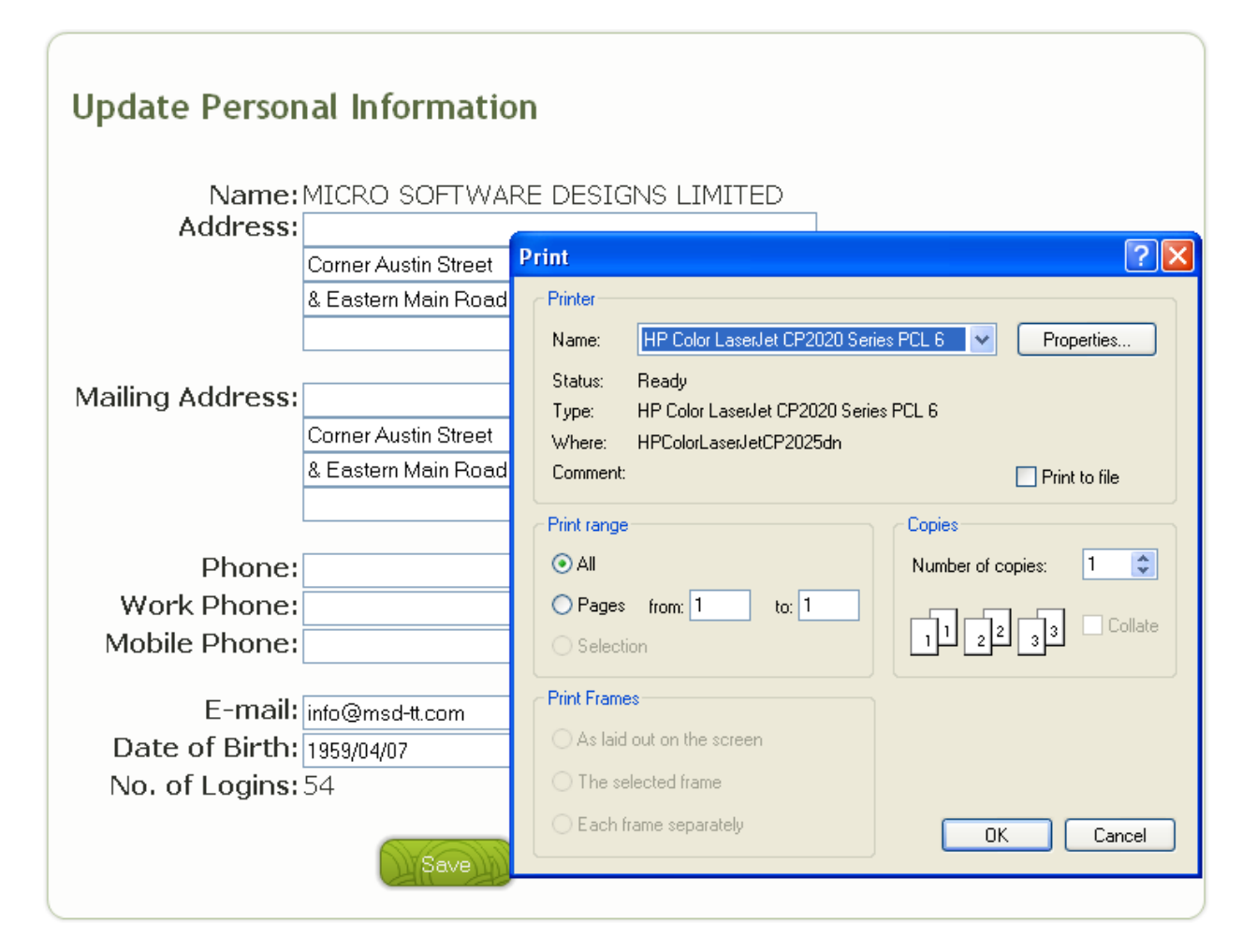

Copyright © 2010 Micro Software Designs Limited. All rights reserved

#### **Legal Notices**

Micro Software Designs Limited provides this publication "as is" without warranty of any kind, either expressed or implied, including, but not limited to, the implied warranties of non-infringement, merchantability or fitness for a particular purpose.

This information could include technical inaccuracies or typographical errors. Changes are periodically made to the information herein. These changes will be incorporated in new editions of the publication. Micro Software Designs Limited may make improvements and/or changes in the product(s) described in this publication at any time without notice.

Any references in this information to non-Micro Software Design Web sites are provided for convenience only and do not in any manner serve as an endorsement of those Web sites; the use of those Web sites is at your own risk.

No part of this document may be copied, reproduced or translated without the prior written consent of Micro Software Designs Limited. The information contained in this document is subject to change without notice.

Copyright © 2010 Micro Software Designs Limited. All rights reserved.

#### *Trademarks*

Emortelle**TM** is a trademark of Micro Software Designs Limited and no permission is granted to use such a mark other than to identify the products and services of Micro Software Designs Limited.

All other trademarks, service marks and trade names mentioned in this document are the property of their respective owners.

All company, product, and service names are acknowledged.

Copyright © 2010 Micro Software Designs Limited. All rights reserved.

**Micro Software Designs Limited Corner Austin Street and Eastern Main Road, St. Joseph, Trinidad. Tel: (868) 663-2768 Fax: (868) 663-2848**

**If you have any comments or suggestions regarding this document, please send them via e-mail to tech\_docs@msd-tt.com.**